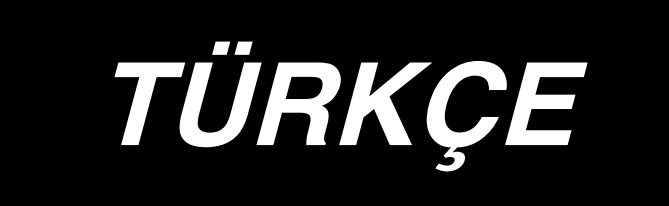

# **IP-310 KURULUM KILAVUZU**

# **İÇİNDEKİLER**

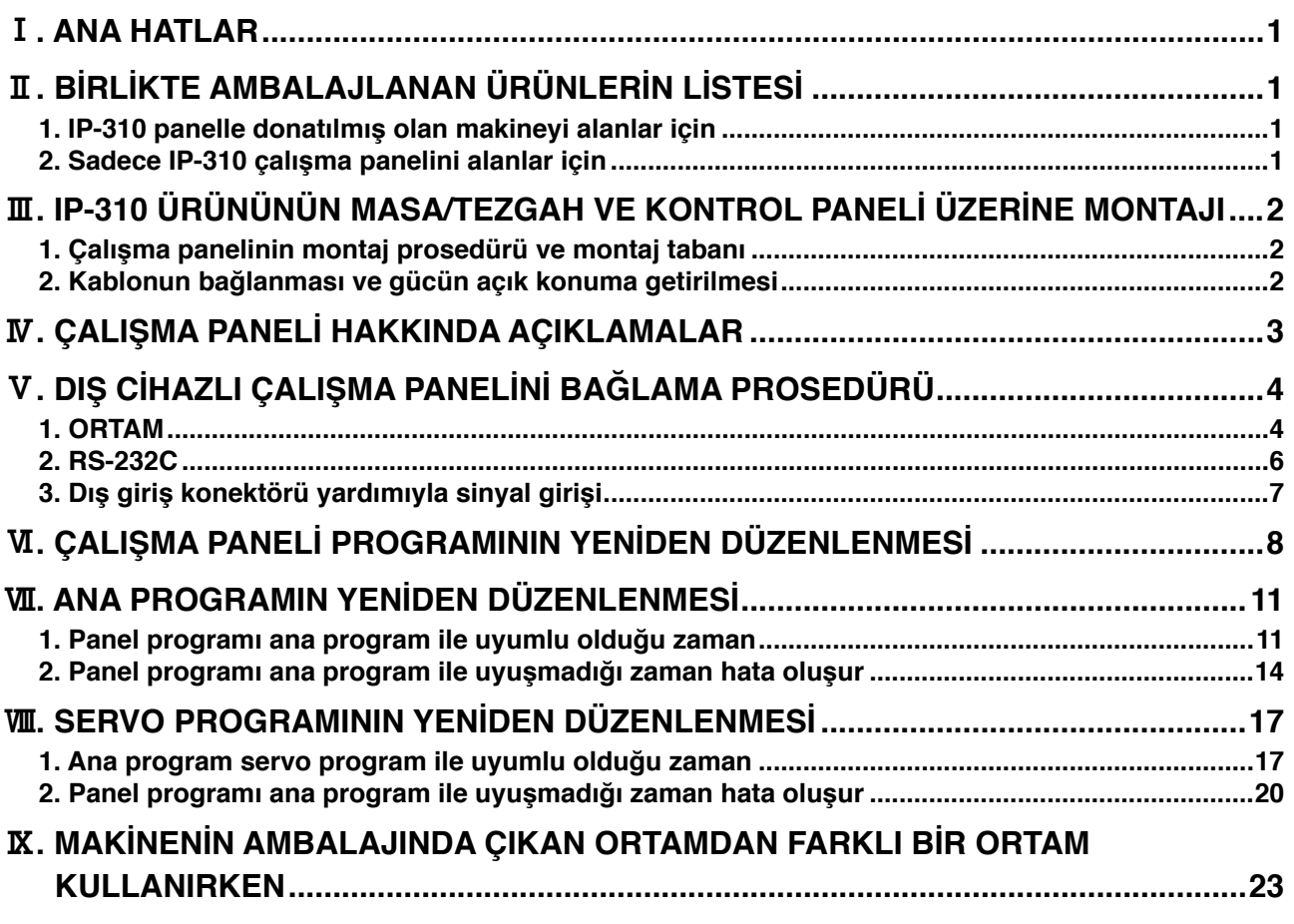

**Bu ürünü çalıştırmak için gerekli voltaj DC+24V'dur.**

# <span id="page-2-0"></span>!**. ANA HATLAR**

IP-310 paneli çalışırken, kontrol paneli ile birlikte çeşitli fonksiyonları gerçekleştirebilir.

# @**. BİRLİKTE AMBALAJLANAN ÜRÜNLERİN LİSTESİ**

#### **1. IP-310 panelle donatılmış olan makineyi alanlar için**

- 1 IP-310 çalışma paneli ana ünitesi..........................................................1 set 2 Çalışma paneli montaj tabanı ................................................................1 set
- 3 Çalışma paneli montaj tabanı tespit vidası ...........................................2 adet

**\* 1**

**\* 2**

- 4 Kurulum kılavuzu ve CD-ROM Talimat Kılavuzu (bu CD-ROM) ...........1 pc.
- 5 IP-310/IP-410 kullanırken .....................................................................1 pc.

Yukarıdaki 5 ürün ve kontrol paneli ile ilgili parçalar birlikte ambalajlanmıştır.

#### **2. Sadece IP-310 çalışma panelini alanlar için**

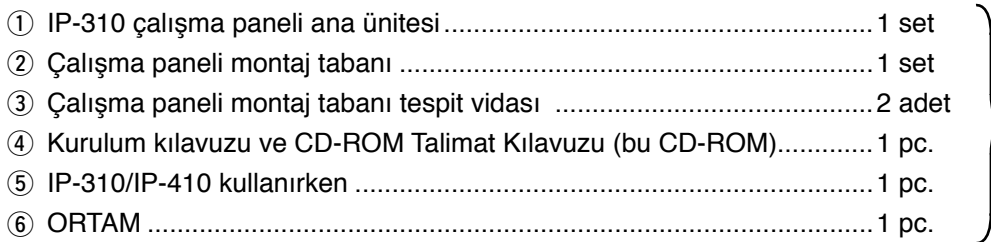

Yukarıdaki 6 ürün birlikte paketlenmiştir.

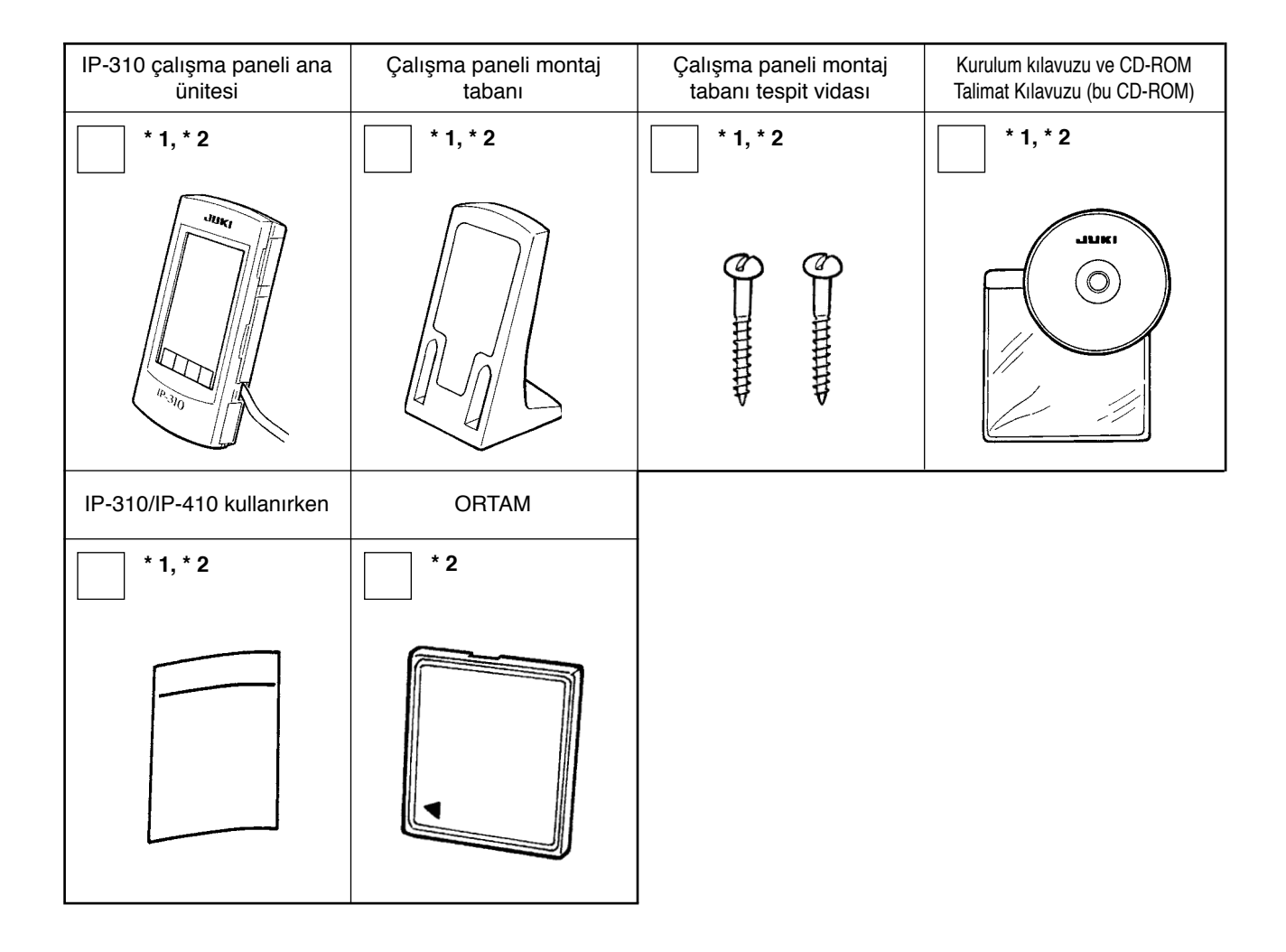

# <span id="page-3-0"></span>#**. IP-310 ÜRÜNÜNÜN MASA/TEZGAH VE KONTROL PANELİ ÜZERİNE MONTAJI**

### **1. Çalışma panelinin montaj prosedürü ve montaj tabanı**

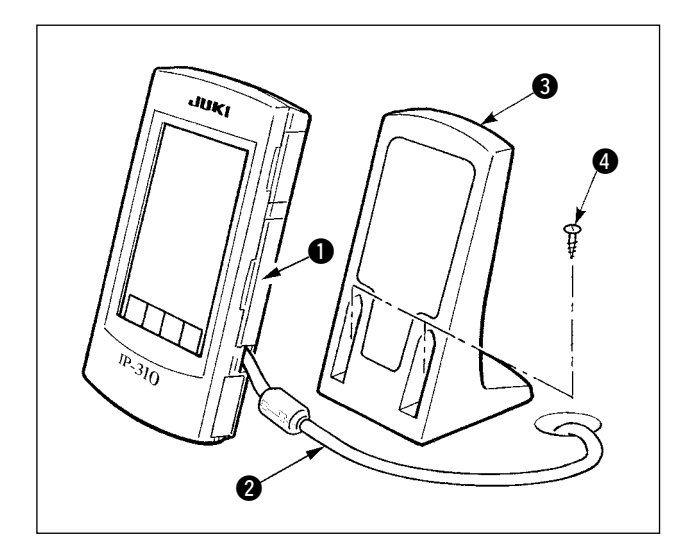

- 1) Kapağı  $\bullet$  açın ve kablovu  $\bullet$  cıkarın. Ardından masadaki delikten geçirin ve masanın üst yüzeyindeki panele tekrar bağlayın.
- 2) Calışma panelini  $\bigcirc$ , iki adet ahşap vidayı  $\bigcirc$ kullanarak masa üzerinde isteğe bağlı yere sabitleyin.

**Paneli, X-çıkan kapağın ya da kafa tutucusunun engel olmayacağı bir yere monte edin, aksi takdirde panel bozulabilir.**

## **2. Kablonun bağlanması ve gücün açık konuma getirilmesi**

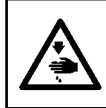

**UYARI : Dikiş makinesinin aniden çalışması nedeniyle olabilecek kazaları önlemek için, bağlantıyı yapmadan önce makineyi kapalı konuma getirin.**

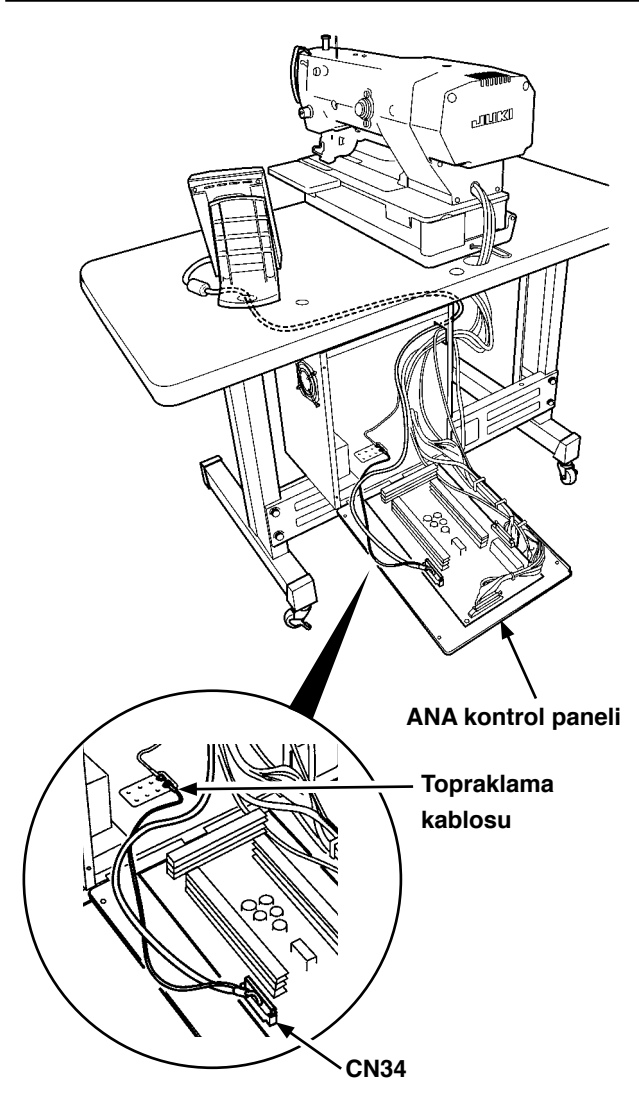

1) Çalışma paneli kablosunu masadaki kablo deliğinden geçirin ve masanın altındaki kontrol paneline bağlayın. Kablo deliği bulunmayan masalarda, makine kafası devrildiği zaman ya da dikiş dikerken sorun çıkmayacak bir noktaya kabloyu tespit edin ve kontrol paneline bağlayın. Konektör bağlantısı için, kontrol panelinde yer alan ya da makine kafasının içinde ankastre olarak bulunan ANA kontrol panelindeki CN34 üzerine bağlayın. Ayrıntılar için, dikiş makinesi ana ünitesi Talimat Kılavuzuna bakınız. Yukarıdaki işlemler tamamlandığı zaman gücü açık konuma getirin.

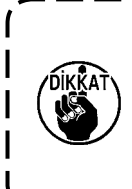

**Kabloyu bağlarken, ana üniteye giden gücün kapalı konumda olduğunu kontrol edin. Güç açık konumdayken kablo bağlanırsa, devrede sorun ya da arıza çıkar. ANA kontrol paneli** 

# <span id="page-4-0"></span>\$**. ÇALIŞMA PANELİ HAKKINDA AÇIKLAMALAR**

Çalışma paneline ait ilgili parçalarla ilgili açıklama aşağıda verilmiştir.

İlgili parçalar hakkında ayrıntılar için Talimat Kılavuzunda "1. ÇALIŞMA PANELİNDEKİ HER BÖLÜMÜN ADI" bölümüne bakınız.

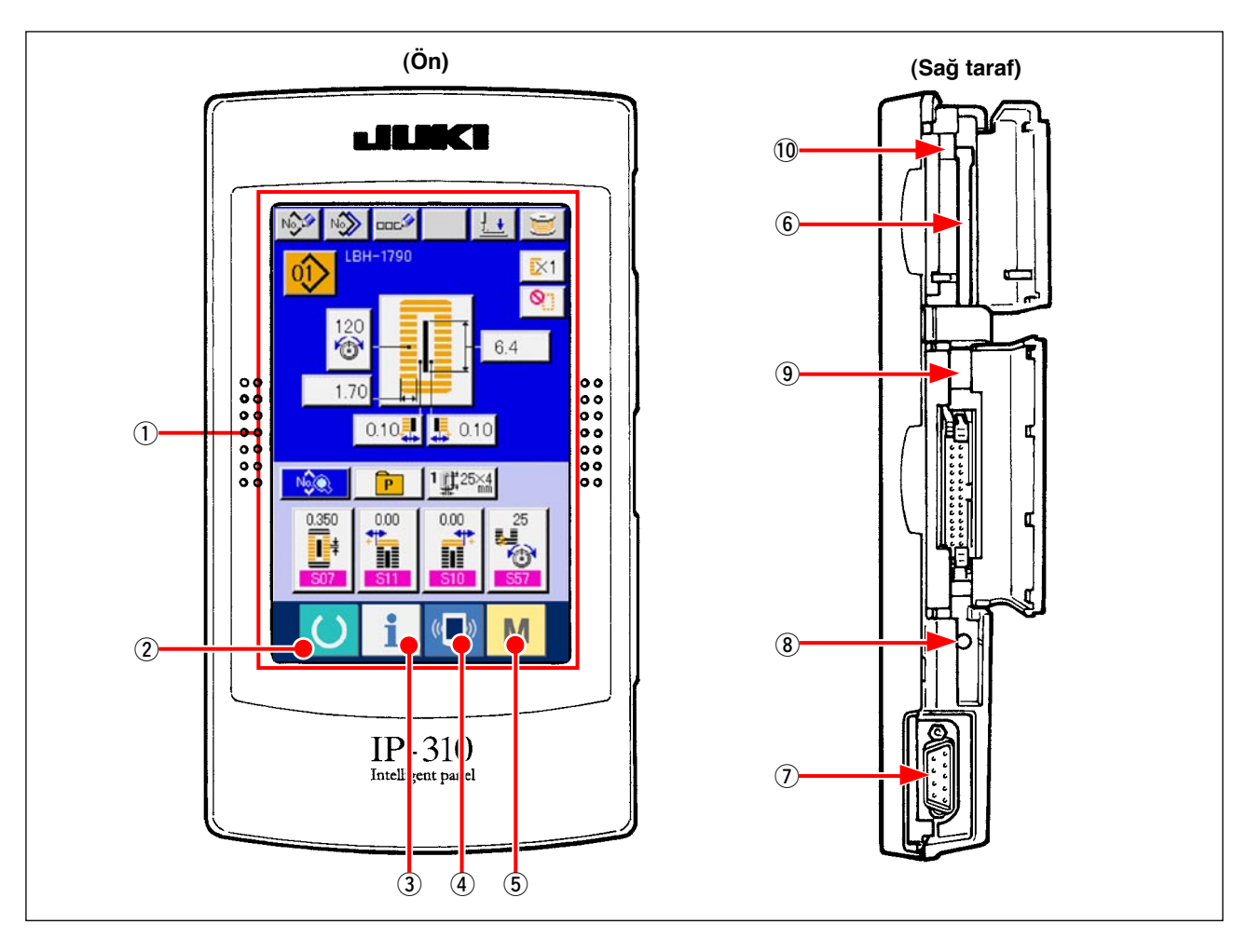

- 1 DOKUNMATİK PANEL, LCD ekran bölümü
- -
- 
- 6 ORTAM giriş yeri → ORTAM giriş yeri
- 7 RS-232C iletişim KONEKTÖRÜ
- 8 Renkli LCD ekranın kontrastını ayarlamak için DEĞİŞKEN REZİSTÖR
- 9 Harici giriş KONEKTÖRÜ
- !0 ORTAM çıkarma kolu
- 2 HAZIR tuşu → Veri giriş ekranı ve dikiş ekranları arasında geçiş yapılır.
- 3 9 BİLGİ tuşu → Veri giriş ekranı ve bilgi ekranları arasında geçiş yapılır.
- $\overline{4}$  **i** iLETİŞİM tuşu **+** Veri giriş ekranı ve iletişim ekranları arasında geçiş yapılır.
- $\overline{5}$  MOD tuşu  $\rightarrow$  Veri giriş ekranı ile çeşitli ayrıntıların düzenlendiği mod değişim ekranları arasında geçiş yapılır.
	- (kapakçık kapalı olarak kullanın.)
	- → Ekran kontrastı ayarlanabilir. İstediğiniz şekilde ayarlayın.

# <span id="page-5-0"></span>%**. DIŞ CİHAZLI ÇALIŞMA PANELİNİ BAĞLAMA PROSEDÜRÜ**

Bu çalışma panelinde, kontrol paneli dışında aşağıda belirtilen cihazlarla iletişim sağlamak ya da sinyal girişi sağlamak mümkündür.

- 1. ORTAM
- 2. RS-232C

3. Dış giriş konektörü yardımıyla sinyal girişi Bağlantı prosedürü aşağıda verilmiştir.

# **1. ORTAM**

#### **(1) Ortamın takılış yönü**

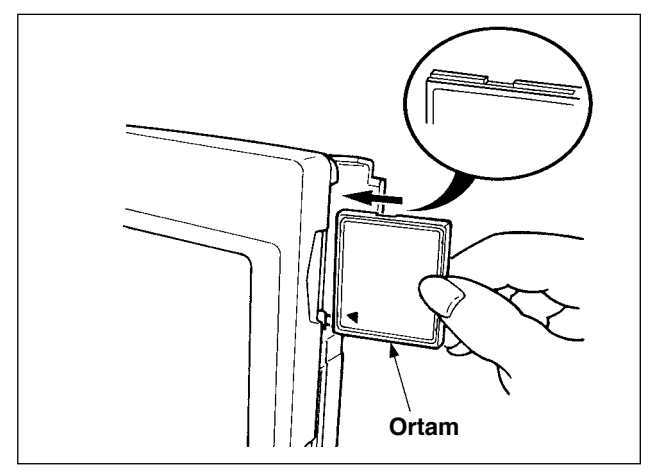

- 1 "CompactFlash (TM)" ürününün etiketli yanını bu tarafa doğru çevirin (kenardaki çentiği arkaya getirin) ve üzerinde küçük delik olan parçayı panele yerleştirin.
- 2 Ortamı yerleştirdikten sonra kapağı kapatın. Kapağı kapayarak ortama erişim mümkündür. Ortam ve kapak birbiriyle temas ediyorsa ve kapak kapanmıyorsa aşağıdaki kontrolleri yapın.
	- **•** Ortamın daha fazla ilerlemeyecek kadar ileri itilmiş olduğunu kontrol edin.
	- **•** Ortamın takılış yönünün doğru olduğunu kontrol edin.
- **1. Yanlış yönde takarsanız panel ya da ortam zarar görebilir. 2. "CompactFlash (TM)" dışında başka bir şey takmayın. 3. IP-310, 2GB ya da daha küçük "CompactFlash (TM)" için uyumludur. 4. IP-310, FAT16 formatlı "CompactFlash (TM)" ile uyumludur. FAT32 ile uyumlu değildir. 5. Mutlaka IP-310 ile formatlanmış "CompactFlash (TM)" kullanın. "CompactFlash (TM)"**  H **formatlama prosedürü için "**%**[-1-\(3\) Ortamın formatlanması", Sayfa](#page-6-0) 5. bölümüne bakınız.**

#### **(2) Ortamı çıkarma prosedürü**

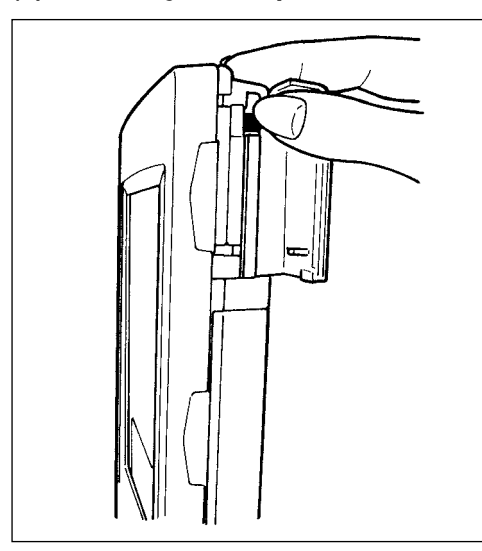

1 Paneli elle tutun, kapağı açın ve ortamı çıkarma koluna basın. Ortam dışarı çıkar.

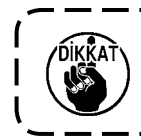

**Kola çok kuvvetli basılırsa, dışarı çıkarken ya da düşerek kırılabilir.**

2 Ortam tamamen çekip çıkarıldığı zaman çıkarma işlemi tamamlanmış olur.

#### <span id="page-6-1"></span>**"CompactFlash (TM)" kullanırken dikkat edilecek noktalar :**

- **Kartı ıslatmayın veya ıslak elle dokunmayın. Yangına veya elektrik çarpmasına neden olabilir.**
- **Kartı eğmeyin veya üzerine büyük güç veya darbe uygulamayın.**
- **Sökmeyin veya şeklini değiştirmeyin.**
- **Temas yüzeyini metallere değdirmeyin. Veriler kaybolabilir. • Kartı aşağıdaki yerlerde saklamaktan veya kullanmaktan kaçının. Çok sıcak ve nemli yerler / Çiğlenme oluşan yerler / Çok fazla çöp ve kir olan yerler / Statik elektrik veya elektrik paraziti oluşabilecek yerler**

### <span id="page-6-0"></span>**(3) Ortamın formatlanması**

Ortamı yeniden formatlarken mutlaka IP-310 ile formatlayın. IP-310, kişisel bilgisayarda formatlanan ortamı okuyamaz.

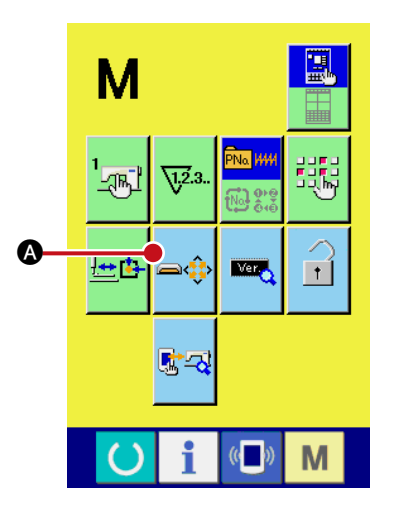

1 **Ortam formatlama ekran görünümüne geçiş.**

M düğmesine üç saniye süreyle basıldığı zaman, OR-

TAM FORMATLAMA düğmesi **A** ekranda görülür.

Bu düğmeye basıldığı zaman ortam formatlama ekranı görünümüne geçilir.

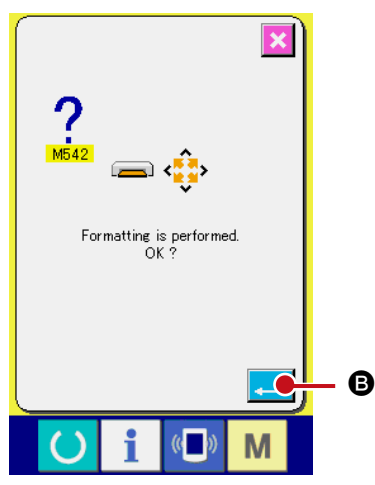

### 2 **Ortamı formatlamaya başlayın.**

Formatlamak istediğiniz ortamı ortam giriş yerine yerleştirin,

ENTER düğmesine **B** B basın, ardından formatlama işlemi başlar. Ortamı formatlamadan önce, verileri başka bir ortama kaydedin. Formatlama yapıldığı zaman ortamdaki veriler silinir.

### <span id="page-7-0"></span>**2. RS-232C**

RS-232C kullanılırsa, iletişim sağlanarak çalışma paneli kişisel bilgisayarla veri alışverişi yapabilir. Bağlanacak kablo için, 9-pimli (dişi) geri tipi çalışma paneli tarafına takın. Çalışma paneli sinyallerinin isimleri aşağıdaki gibidir.

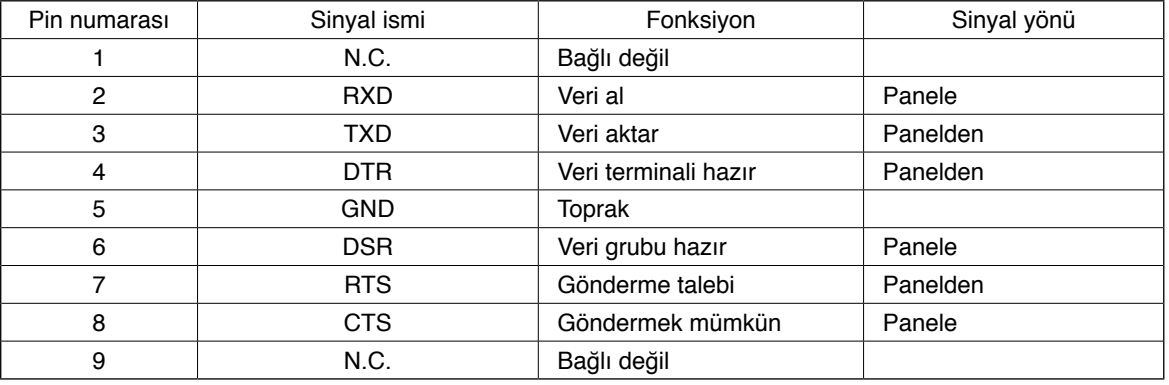

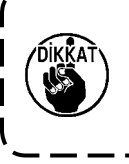

**Bağlantı parçası kirlendiği zaman temas hatası meydana gelir. Bağlantı parçasına elle dokunulmadığını, toz, yağ ya da diğer yabancı maddelerin bağlantı parçasına yapışmamış olduğunu kontrol edin. Ayrıca bağlantı parçasıyla çalışırken dikkatli olun, statik elektrik ya da benzeri etkenler iç öğenin bozulmasına neden olur.** J

#### **(1) Yerleştirme prosedürü**

1) Çalışma paneli tarafındaki alt kapak açıldığı zaman, RS-232C için 9 pimli konektör olduğu görülür. Kabloyu buraya yerleştirin. Kilit vidası konektöre takılınca, vidanın düşmesini önlemek için vidayı sıkın.

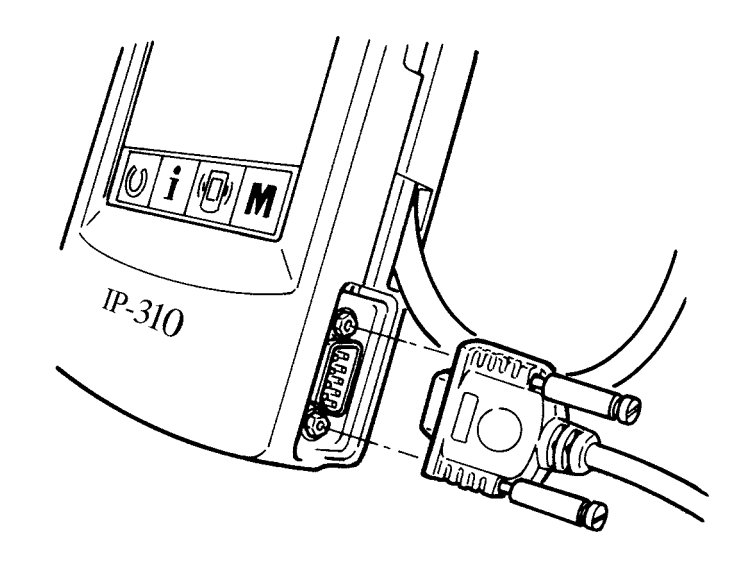

## <span id="page-8-0"></span>**3. Dış giriş konektörü yardımıyla sinyal girişi**

Dışarıdan sinyal girmek mümkündür.

Düğme bağlandığı zaman, üretim kontrol bilgi girişi olarak kullanmak mümkündür. Ayrıntılar için Talimat Kılavuzunda "Üretim kontrol bilgilerini izlemek" bölümüne bakınız.

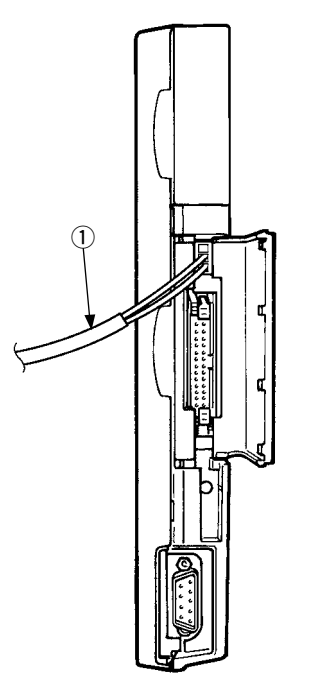

Kablo (ayrıca satılır), şekilde görüldüğü gibi bağlanabilir.

#### 1 **Röle kablosu A (grup) (40008168)**

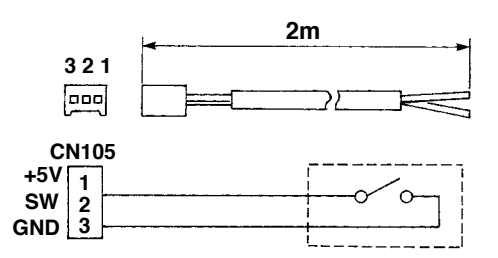

**Konektör yuvası: KYOCERA ELCO CO. 60-8263-3038-15-000 Pin bağlantısı: KYOCERA ELCO CO. 60-8263-0513-00-808**

Not) Düğme ana ünitesi, A röle kablosuna (grup) takılı değildir.

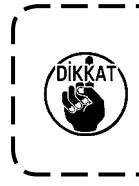

**Bağlantı parçası kirlendiği zaman temas hatası meydana gelir. Bağlantı parçasına elle dokunulmadığını, toz, yağ ya da diğer yabancı maddelerin bağlantı parçasına yapışmamış olduğunu kontrol edin. Ayrıca bağlantı parçasıyla çalışırken dikkatli olun, statik elektrik ya da benzeri etkenler iç öğenin bozulmasına neden olur.**  $\overline{\phantom{a}}$ 

# <span id="page-9-0"></span>^**. ÇALIŞMA PANELİ PROGRAMININ YENİDEN DÜZENLENMESİ**

Aşağıdaki durum söz konusuysa, çalışma paneli programının yeniden kurulması zorunludur.

™ Başka bir modele ait çalışma paneli kullanılıyorsa.

○ Programın bir üst versiyonuna geçiliyorsa.

Ortamdaki programın kurulması aşağıda gösterilmektedir. Ayrıca, kurulum için gerekli programın ortam kartında bulunduğu varsayılmaktadır.

- 1) Önce güç şalterini açık konuma getirin. Normal olarak dikiş hazır ekranı görülür.
- 2) Ortam kartını çalışma paneline yerleştirin.
- 3) İşlemi aşağıdaki prosedüre göre gerçekleştirin.

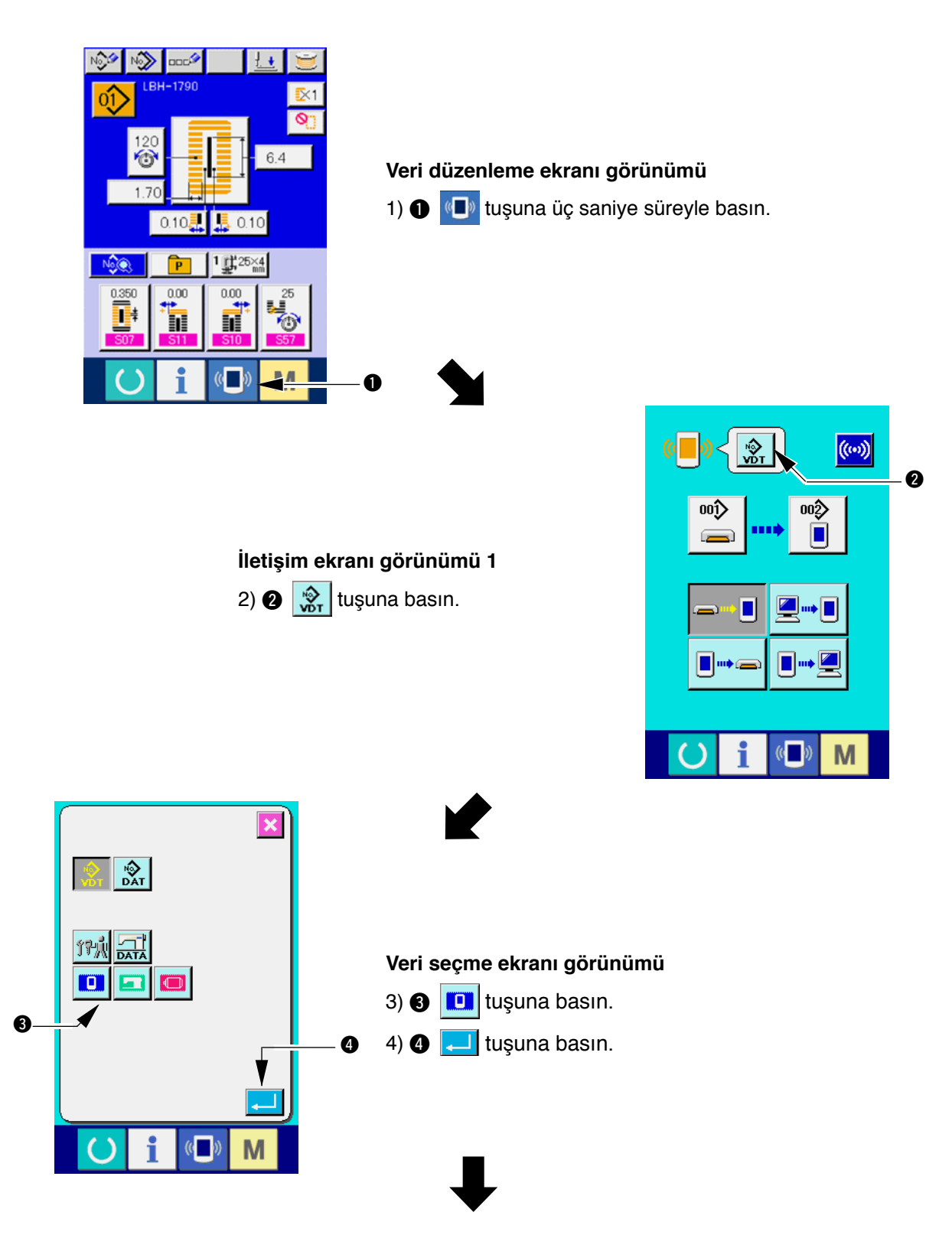

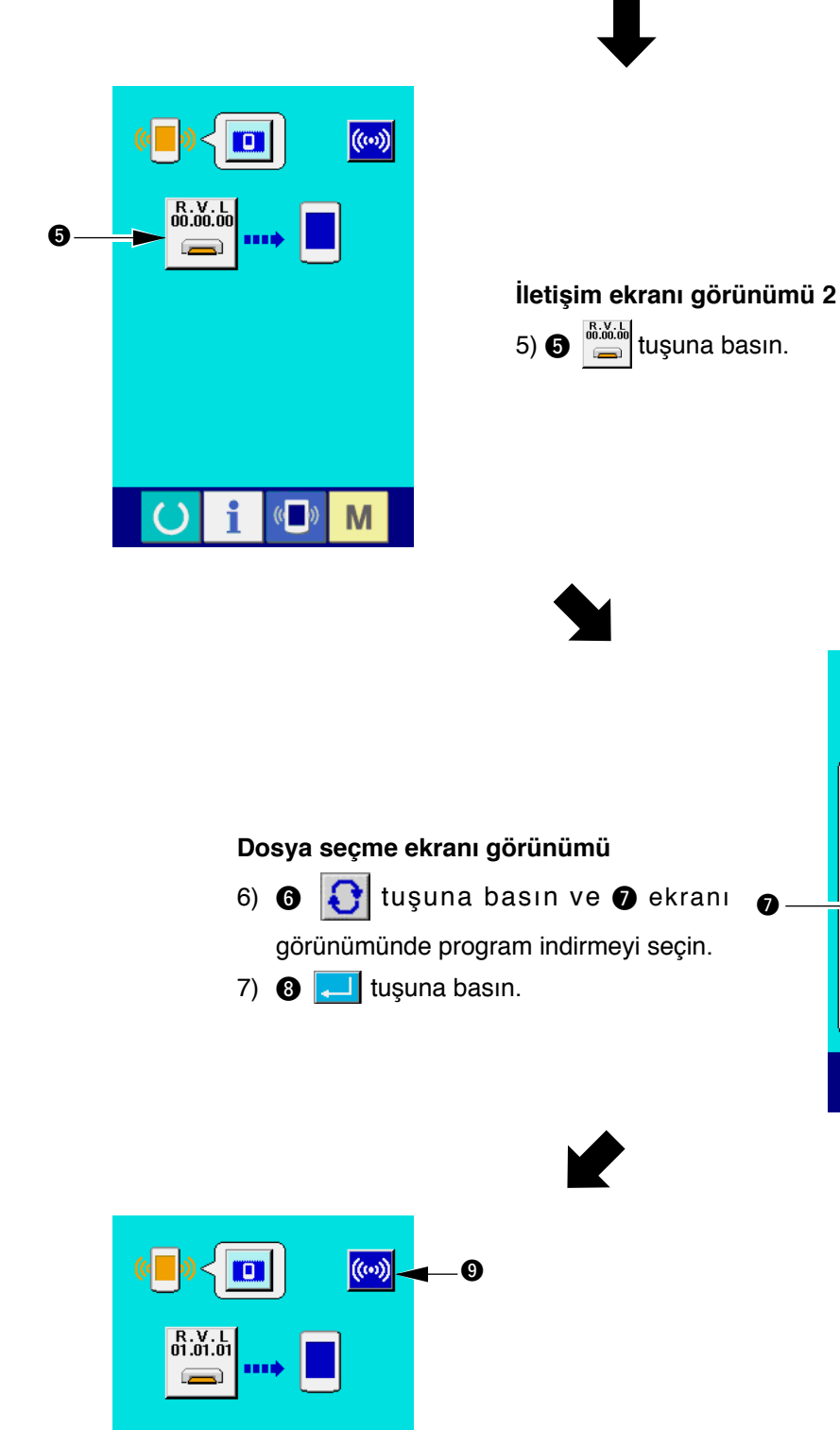

 $\langle \langle \begin{array}{c} 0 \\ 0 \end{array} \rangle$ 

 $\overline{()}$ 

i

M

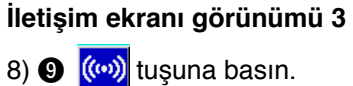

7 6

f

 $\mathbf{\Lambda}$ 

 $\left($   $\right)$ 

M

o

 $\left(\left(\begin{array}{c} \bullet \\ \bullet \end{array}\right) \right)$ 

n

8

 $\overline{\textbf{x}}$ 

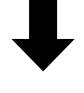

**<-<- İletişim başlangıcı ->->**

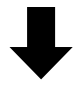

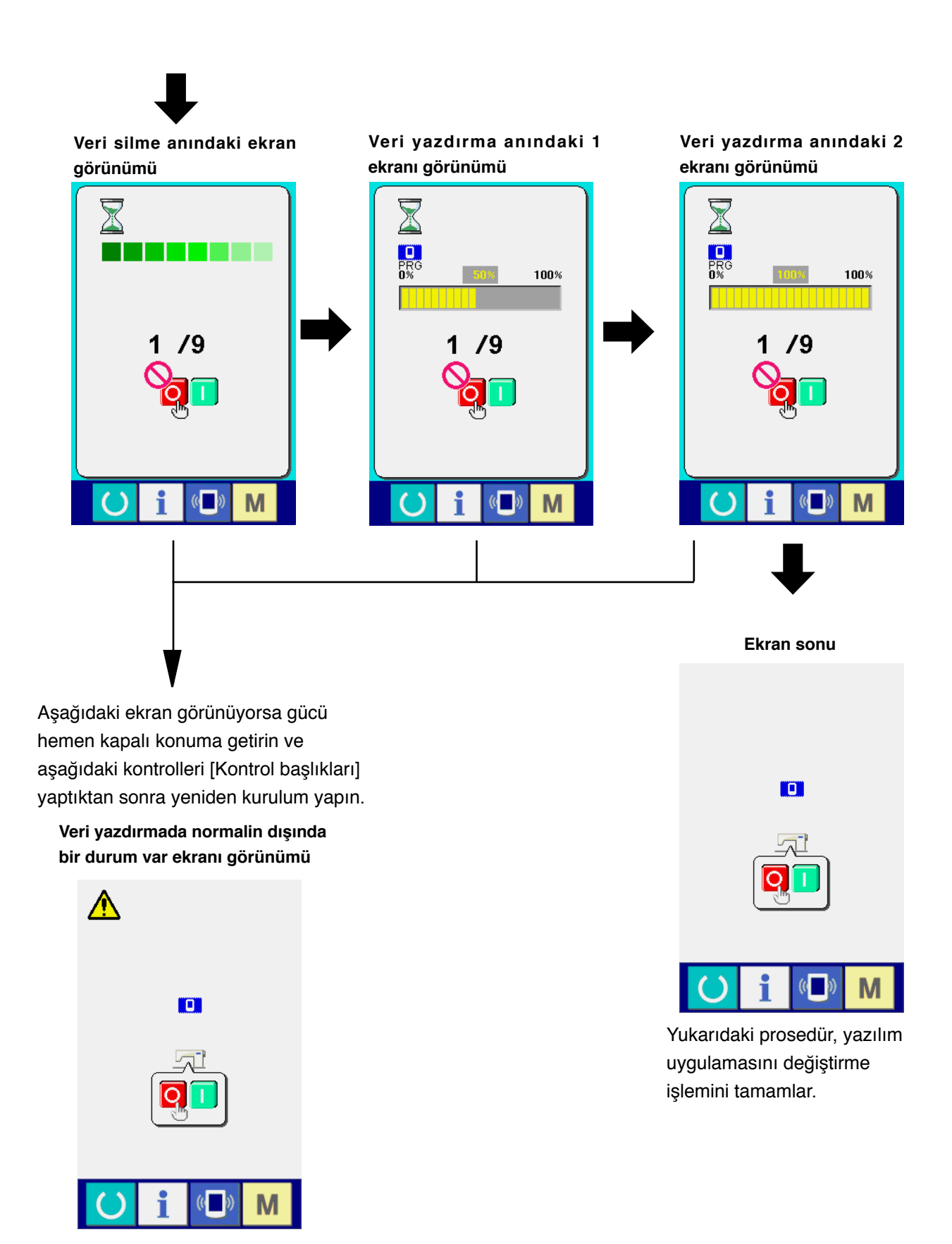

#### **Kontrol başlıkları**

- 1 **Ortamdan veri alışverişi sırasında ortam kapağı açıldı.**
- 2 **Ortamdaki veri hatalı. Ya da veri dosyası yok.**
- 3 **Ortam bağlantısı kirli. Bağlantı arızalı.**

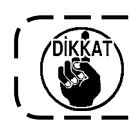

# <span id="page-12-0"></span>&**. ANA PROGRAMIN YENİDEN DÜZENLENMESİ**

Sadece IP-310 çalışma panelini satın aldığınız zaman, ortam kartı panelle birlikte paketlenmiştir. Bu ortam kartını kullanarak, kontrol paneli tarafındaki ANA devre kartının ana programını yeniden kurabilirsiniz. Ana program ve panel programının birbiriyle uyumlu olması şarttır.

Aksi takdirde "E703 ya da E704" gibi hatalar meydana gelebilir. Kurulum için mutlaka paketin içinden çıkan ortam kartını kullanın.

#### **1. Panel programı ana program ile uyumlu olduğu zaman**

Ortam kartını kullanarak ana program versiyonunu yükseltirken aşağıdaki prosedürü uygulayarak işlem yapın.

- 1) Önce güç şalterini açık konuma getirin.
- 2) Ortam kartını çalışma paneline yerleştirin.
- 3) İşlemi aşağıdaki ekranda görülen prosedüre göre gerçekleştirin.

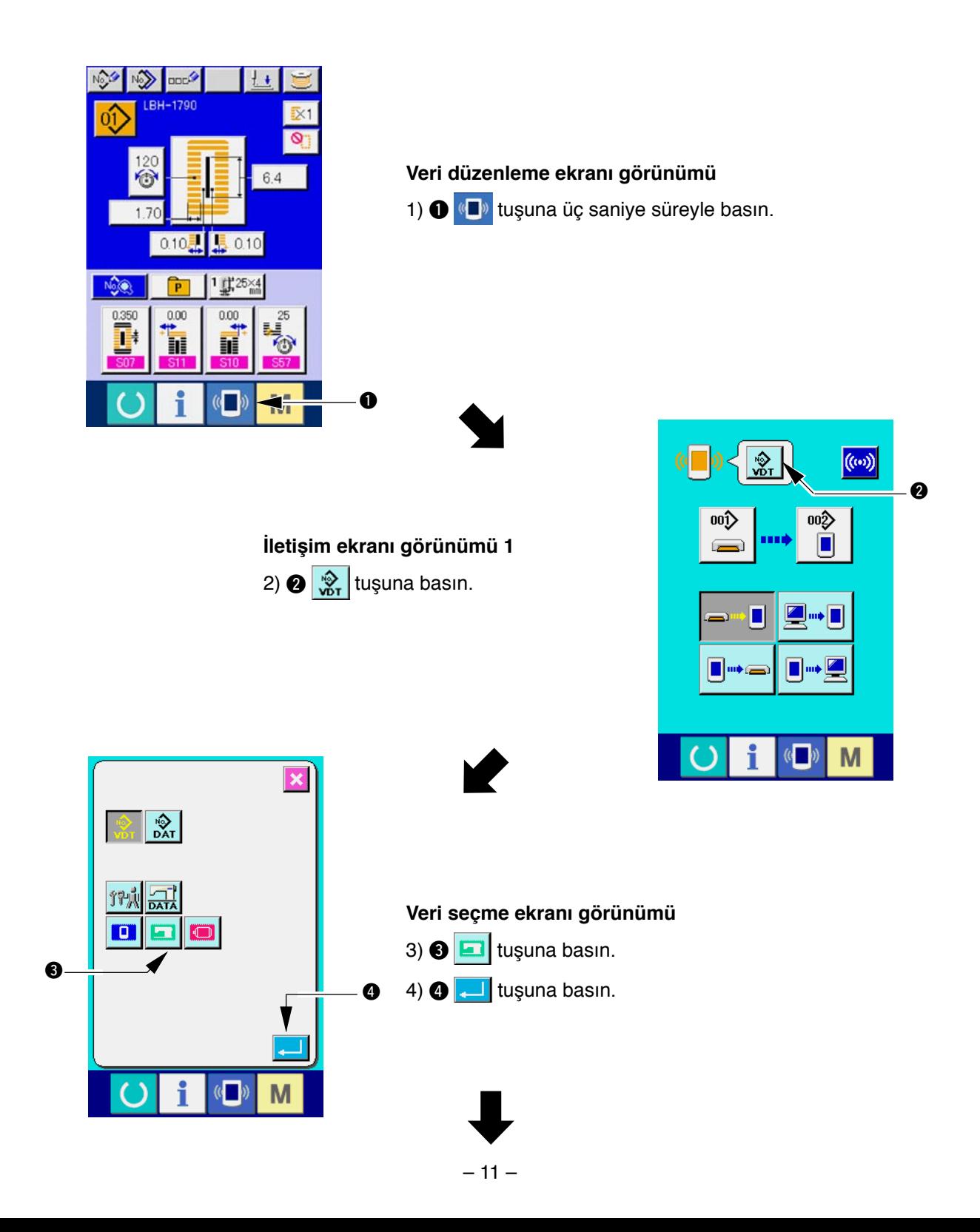

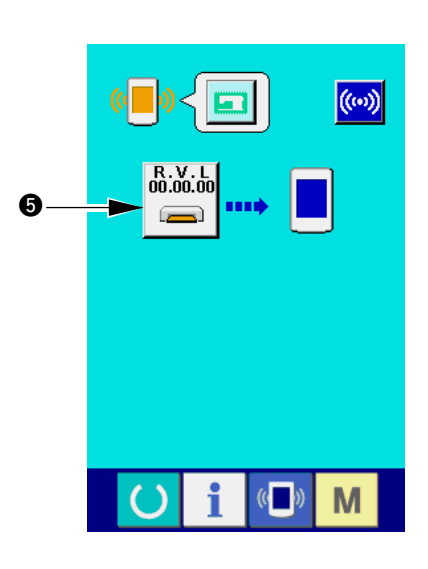

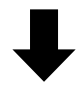

**İletişim ekranı görünümü 2**  $(5) \bigoplus_{n=1}^{\infty} \frac{1}{n}$ tuşuna basın.

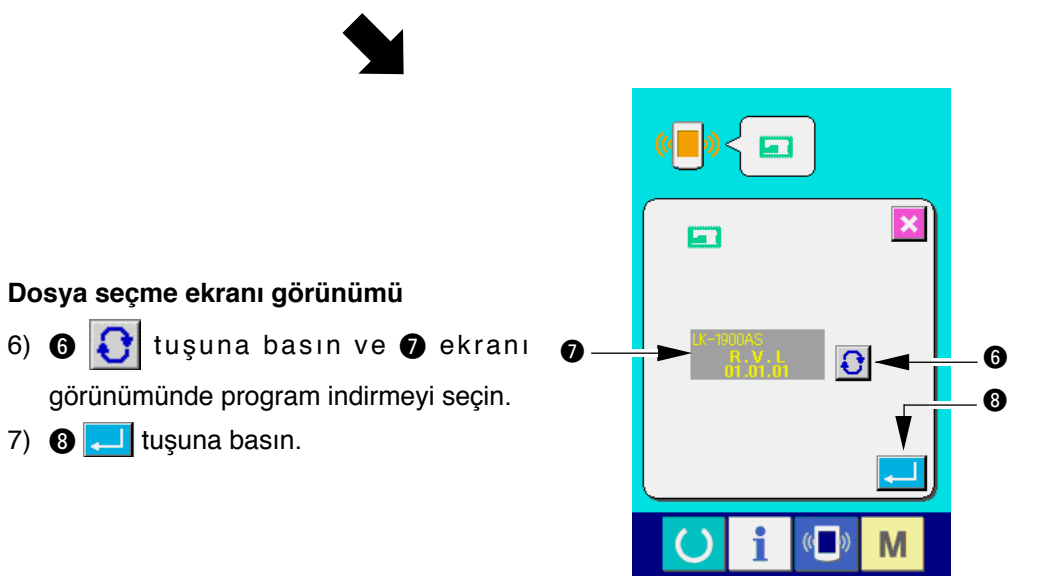

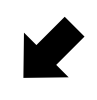

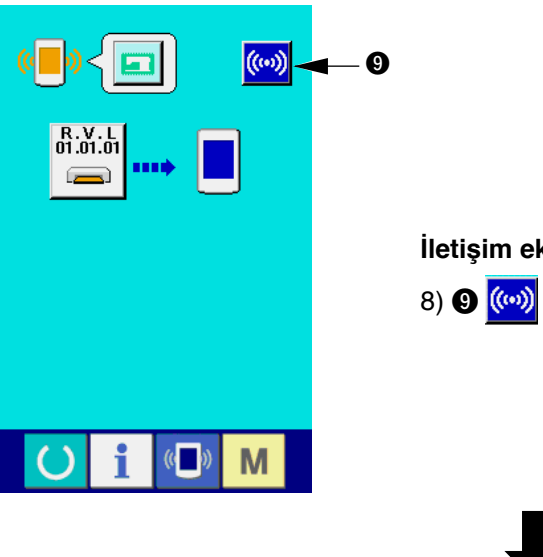

7)  $\odot$   $\Box$  tuşuna basın.

**İletişim ekranı görünümü 3** 8) <sup>((w)</sup> tuşuna basın.

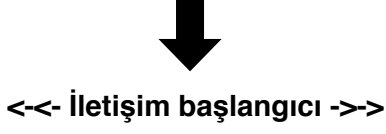

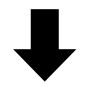

**Veri yazdırma sırasındaki Veri yazdırma sonu ekran ekran görünümü görünümü**  $\mathbb X$ ET 100%  $0\%$ m  $\rightarrow$  $\sqrt{a}$ M Yukarıdaki prosedür, yazılım uygulamasını değiştirme işlemini

tamamlar.

М

Aşağıdaki ekran görünüyorsa gücü hemen kapalı konuma getirin ve aşağıdaki kontrolleri [Kontrol başlıkları] yaptıktan sonra yeniden kurulum yapın.

**Veri yazdırmada normalin dışında bir durum var ekranı görünümü**

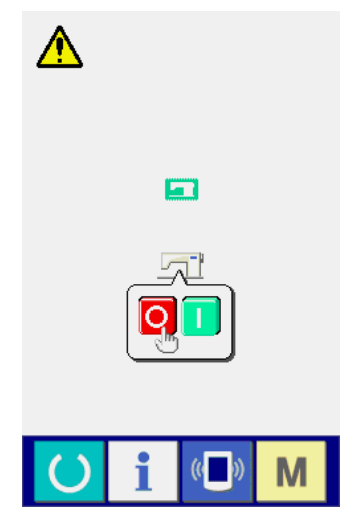

#### **Kontrol başlıkları**

- 1 **Ortamdan veri alışverişi sırasında ortam kapağı açıldı.**
- 2 **Ortamdaki veri hatalı. Ya da veri dosyası yok.**
- 3 **Ortam bağlantısı kirli. Bağlantı arızalı.**

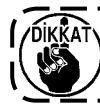

### <span id="page-15-0"></span>**2. Panel programı ana program ile uyuşmadığı zaman hata oluşur**

Ana programı değiştirirken "E703", "E704" ve benzeri hatalar meydana geldiği zaman, aşağıdaki prosedüre uygun olarak işlem yapın.

- 1) Önce güç şalterini açık konuma getirin. Gücü açık konuma getirdikten sonra hata ekranı (E703 ya da E704) görülür.
- 2) Ortam kartını çalışma paneline yerleştirin.
- 3) İşlemi aşağıdaki ekranda görülen prosedüre göre gerçekleştirin.

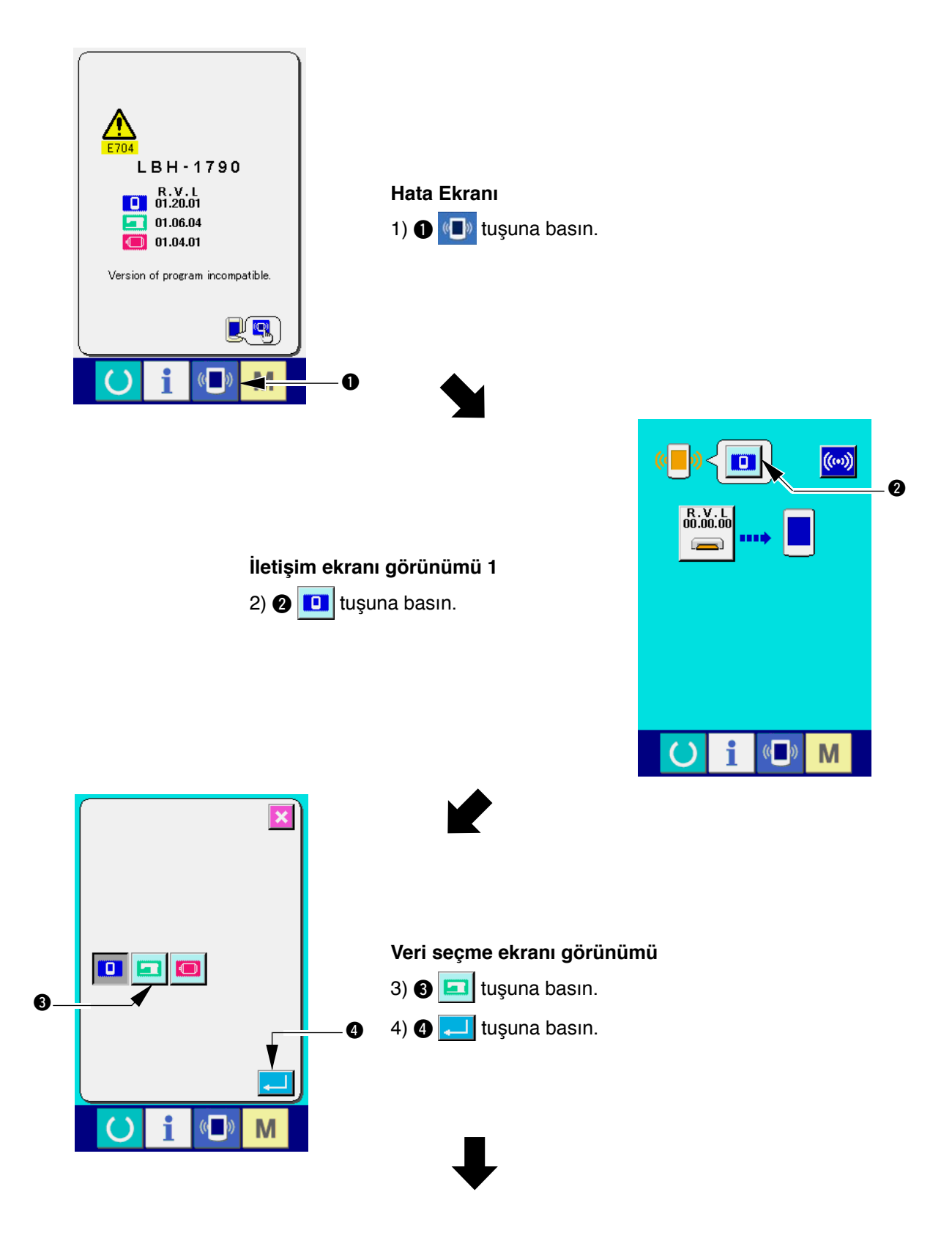

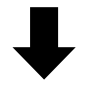

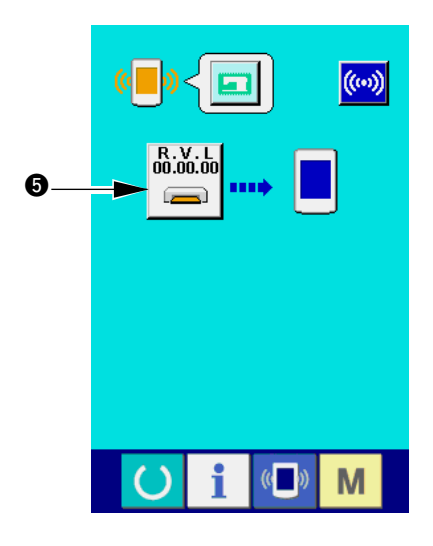

**İletişim ekranı görünümü 2** 5)  $\bigcirc$   $\bigcirc$  tuşuna basın.

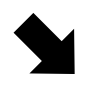

**Dosya seçme ekranı görünümü**

7)  $\odot$   $\Box$  tuşuna basın.

6)  $\bigcirc$   $\bigcirc$  tuşuna basın ve  $\bigcirc$  ekranı

görünümünde program indirmeyi seçin.

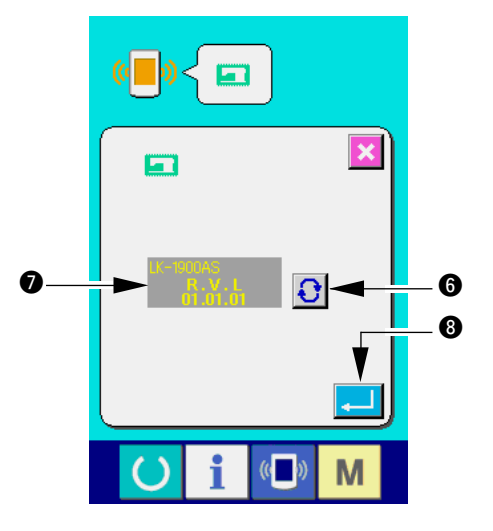

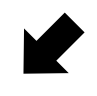

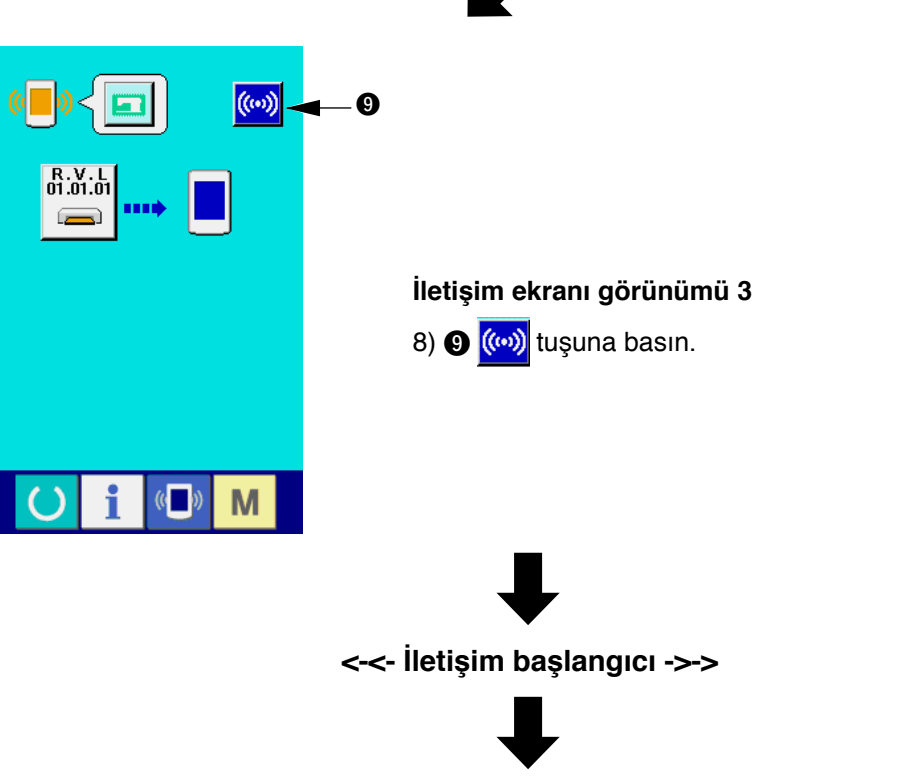

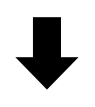

**Veri yazdırma sırasındaki ekran görünümü**

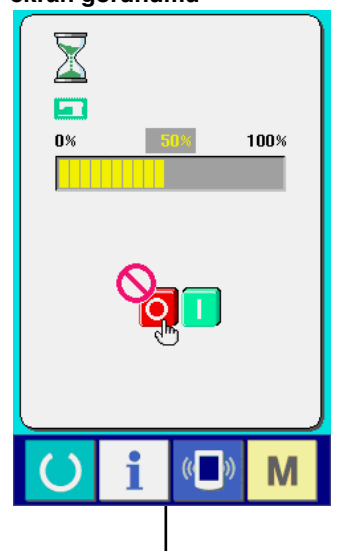

 $\Rightarrow$ 

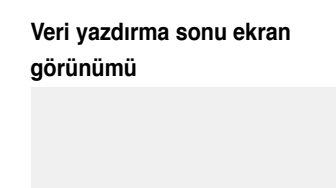

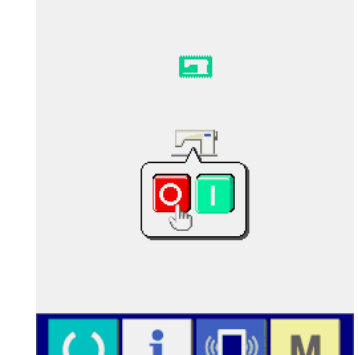

Yukarıdaki prosedür, yazılım uygulamasını değiştirme işlemini tamamlar.

Aşağıdaki ekran görünüyorsa gücü hemen kapalı konuma getirin ve aşağıdaki kontrolleri [Kontrol başlıkları] yaptıktan sonra yeniden kurulum yapın.

> **Veri yazdırmada normalin dışında bir durum var ekranı görünümü**

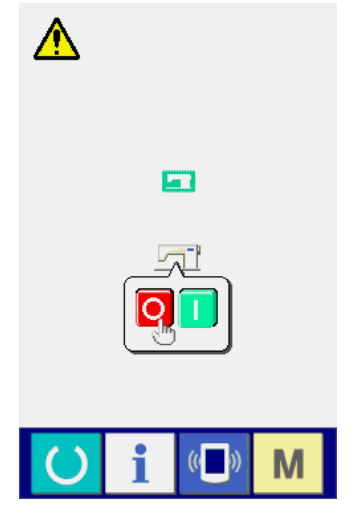

#### **Kontrol başlıkları**

- 1 **Ortamdan veri alışverişi sırasında ortam kapağı açıldı.**
- 2 **Ortamdaki veri hatalı. Ya da veri dosyası yok.**
- 3 **Ortam bağlantısı kirli. Bağlantı arızalı.**

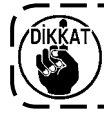

# <span id="page-18-0"></span>**W. SERVO PROGRAMININ YENİDEN DÜZENLENMESİ**

Servo programı yeniden yazdırırken, **"**&**. ANA PROGRAMIN YENİDEN DÜZENLENMESİ"** bölümündeki gibi aşağıdaki prosedürü uygulayarak aynı şekilde işlem yapın.

### **1. Ana program servo program ile uyumlu olduğu zaman**

Ortam kartını kullanarak servo program versiyonunu yükseltirken aşağıdaki prosedürü uygulayarak işlem yapın.

- 1) Önce güç şalterini açık konuma getirin. Normal olarak dikiş hazır ekranı görülür.
- 2) Ortam kartını çalışma paneline yerleştirin.
- 3) İşlemi aşağıdaki ekranda görülen prosedüre göre gerçekleştirin.

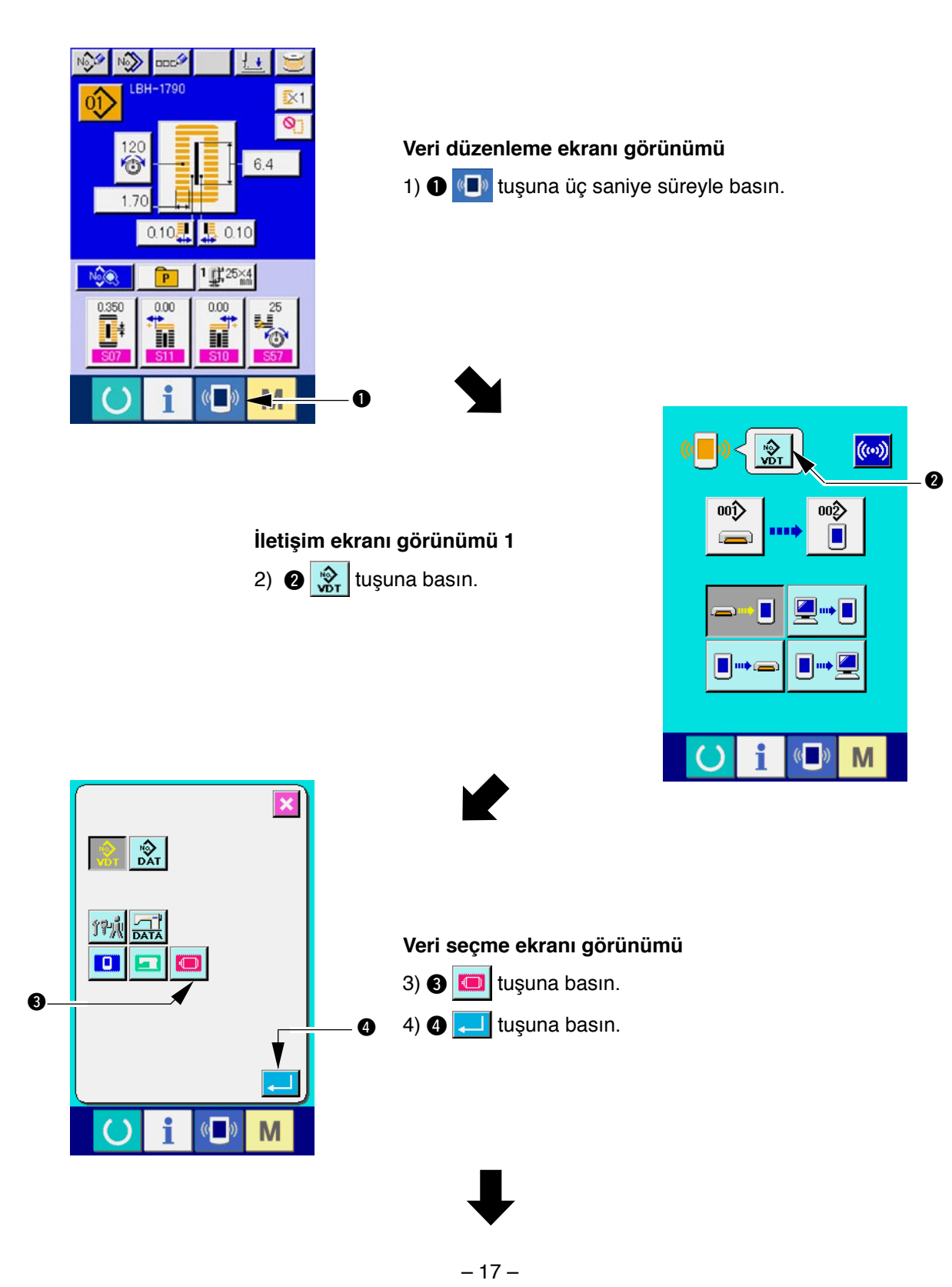

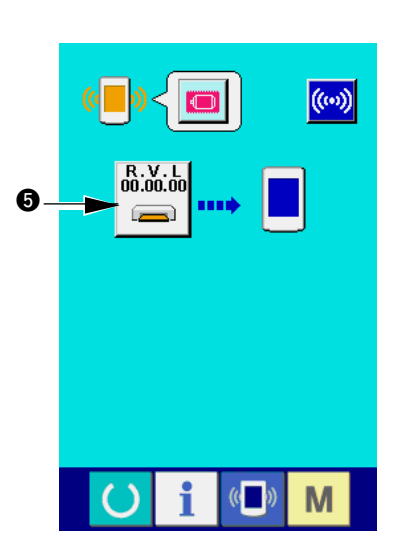

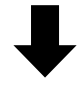

**İletişim ekranı görünümü 2** 5)  $\bigcirc$   $\bigcirc$  tuşuna basın.

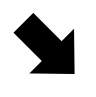

**Dosya seçme ekranı görünümü**

7)  $\odot$   $\Box$  tuşuna basın.

6)  $\bigcirc$   $\bigcirc$  tuşuna basın ve  $\bigcirc$  ekranı

görünümünde program indirmeyi seçin.

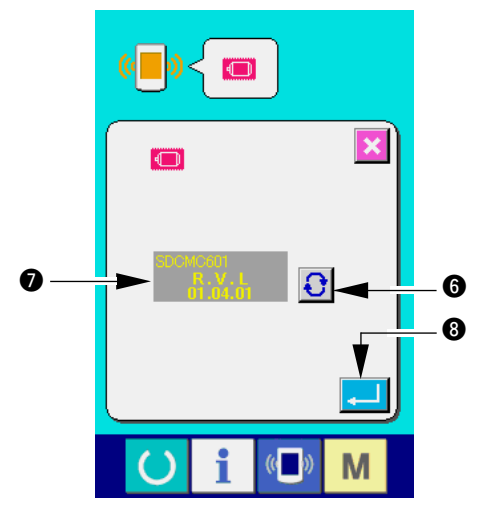

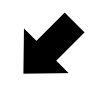

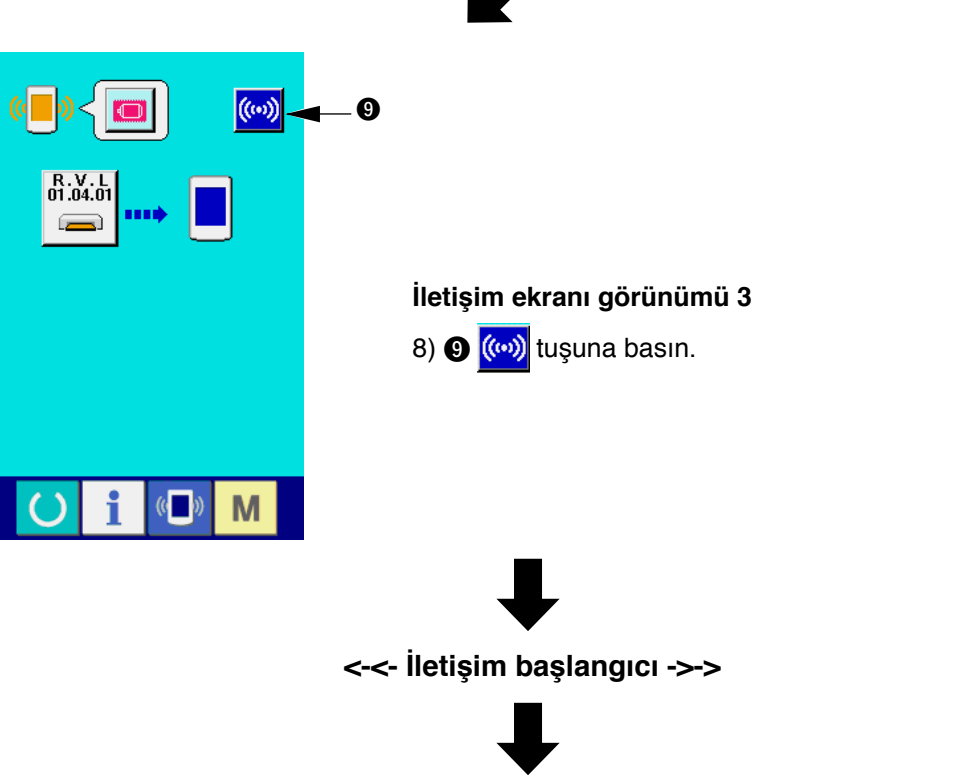

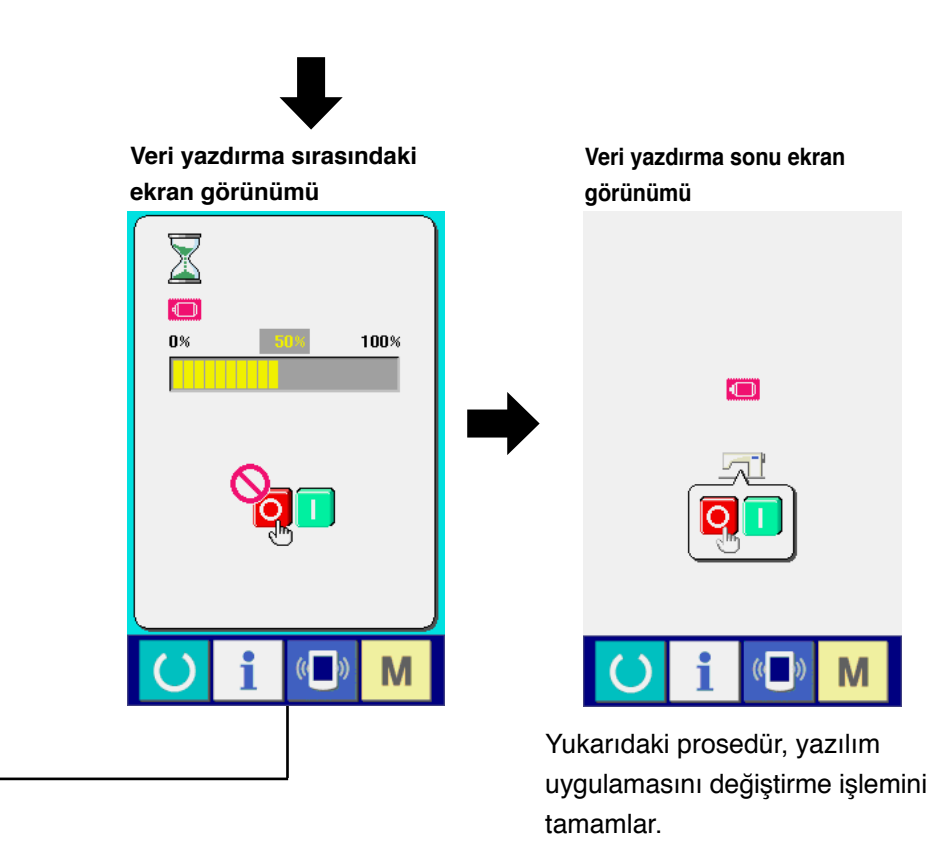

Aşağıdaki ekran görünüyorsa gücü hemen kapalı konuma getirin ve aşağıdaki kontrolleri [Kontrol başlıkları] yaptıktan sonra yeniden kurulum yapın.

> **Veri yazdırmada normalin dışında bir durum var ekranı görünümü**

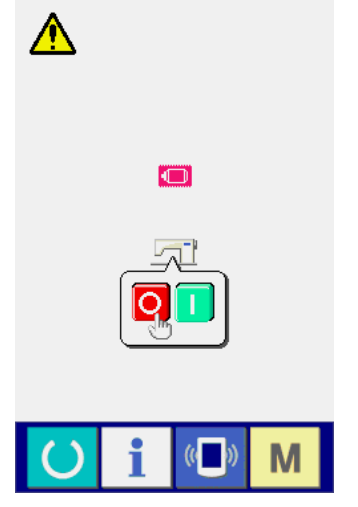

#### **Kontrol başlıkları**

- 1 **Ortamdan veri alışverişi sırasında ortam kapağı açıldı.**
- 2 **Ortamdaki veri hatalı. Ya da veri dosyası yok.**
- 3 **Ortam bağlantısı kirli. Bağlantı arızalı.**

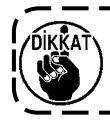

### <span id="page-21-0"></span>**2. Panel programı ana program ile uyuşmadığı zaman hata oluşur**

Ana programı değiştirirken "E703", "E704" ve benzeri hatalar meydana geldiği zaman, aşağıdaki prosedüre uygun olarak işlem yapın.

- 1) Önce güç şalterini açık konuma getirin. Gücü açık konuma getirdikten sonra hata ekranı (E703 ya da E704) görülür.
- 2) Ortam kartını çalışma paneline yerleştirin.
- 3) İşlemi aşağıdaki ekranda görülen prosedüre göre gerçekleştirin.

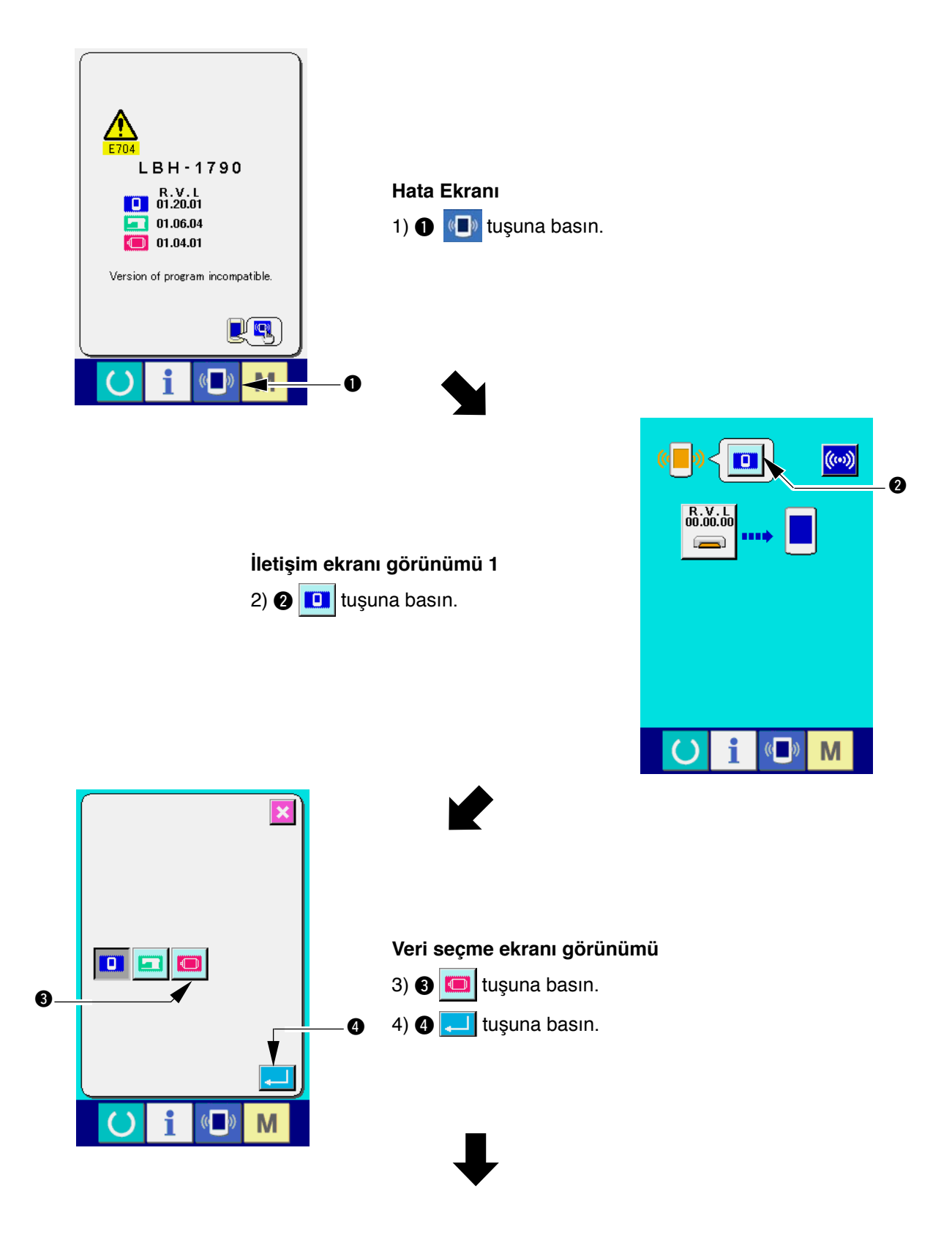

![](_page_22_Figure_0.jpeg)

![](_page_22_Figure_1.jpeg)

**İletişim ekranı görünümü 2** 5)  $\bigcirc$   $\bigcirc$  tuşuna basın.

![](_page_22_Figure_3.jpeg)

**Dosya seçme ekranı görünümü**

7)  $\odot$   $\Box$  tuşuna basın.

6)  $\bigcirc$   $\bigcirc$  tuşuna basın ve  $\bigcirc$  ekranı görünümünde program indirmeyi seçin.

![](_page_22_Figure_4.jpeg)

![](_page_22_Figure_5.jpeg)

![](_page_22_Figure_6.jpeg)

![](_page_23_Figure_0.jpeg)

Aşağıdaki ekran görünüyorsa gücü hemen kapalı konuma getirin ve aşağıdaki kontrolleri [Kontrol başlıkları] yaptıktan sonra yeniden kurulum yapın.

> **Veri yazdırmada normalin dışında bir durum var ekranı görünümü**

![](_page_23_Figure_3.jpeg)

#### **Kontrol başlıkları**

- 1 **Ortamdan veri alışverişi sırasında ortam kapağı açıldı.**
- 2 **Ortamdaki veri hatalı. Ya da veri dosyası yok.**
- 3 **Ortam bağlantısı kirli. Bağlantı arızalı.**

![](_page_23_Picture_8.jpeg)

# <span id="page-24-0"></span>(**. MAKİNENİN AMBALAJINDA ÇIKAN ORTAMDAN FARKLI BİR ORTAM KULLANIRKEN**

Makine ile birlikte aynı ambalajda yer alan ortam kartının içeriğini kopyalarken, kopyalanacak hedef olacak ortam kartını IP-310 ile formatladıktan sonra PC'de (kişisel bilgisayarda) dizin yapısı oluşturun. Ortam kartını formatlama prosedürü için bakınız **"**%**[-1-\(3\) Ortamın formatlanması", Sayfa](#page-6-1) 5**.

![](_page_24_Figure_2.jpeg)

 $|$  = Klasör  $xxxxx = RVL$  kodu (6 basamak)

**"CompactFlash (TM)", bir A.B.D şirketi olan SanDisk Corporation'a ait ticari bir markadır.**